### Contents

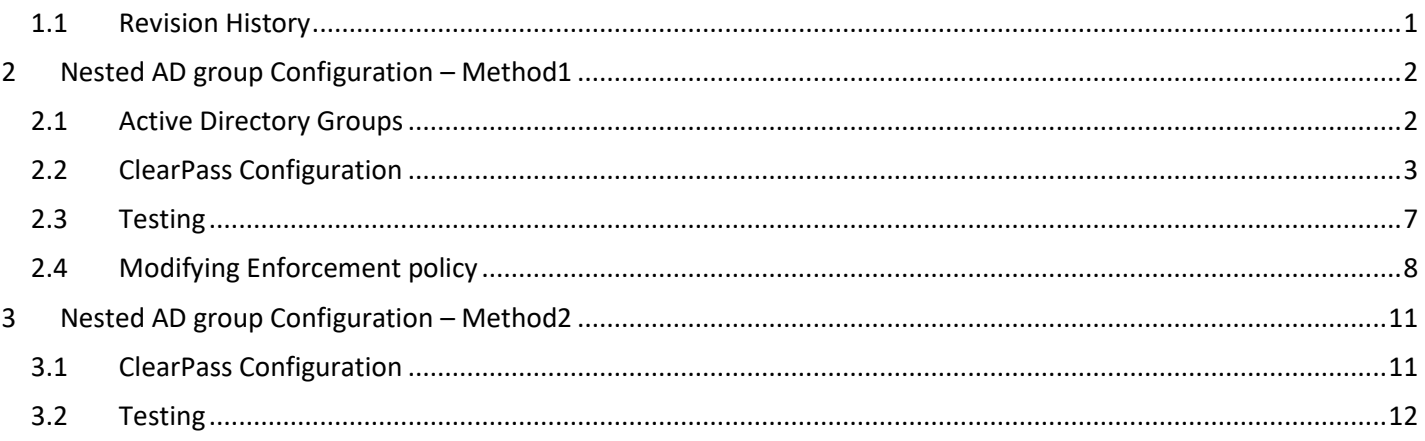

## <span id="page-0-0"></span>1.1 Revision History

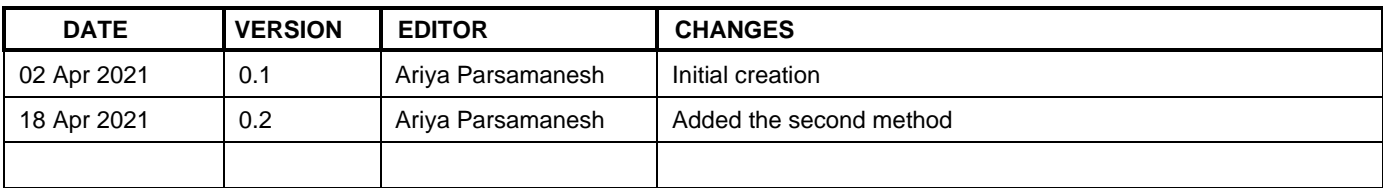

## <span id="page-1-0"></span>**2 Nested AD group Configuration – Method1**

Here we are going create a ClearPass enforcement policy to check if the user is member of nested or higher level AD group. There are many cases that the users are member of a sub group that are all part of a higherlevel group and you want to create a enforcement policy with fewer rules to check for the membership of a AD user group.

### <span id="page-1-1"></span>**2.1 Active Directory Groups**

Here are our current AD groups, the user called "test1" being a member of "test-users" group which is the member of "all-test-users" group.

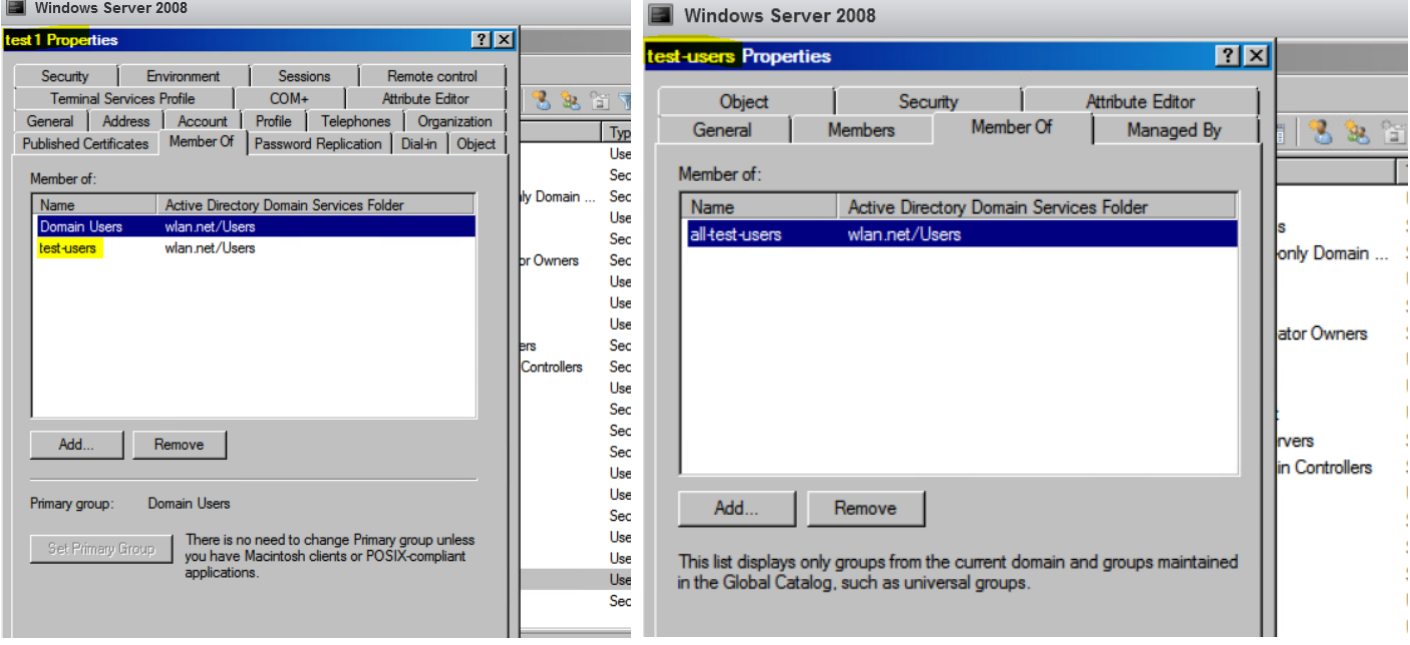

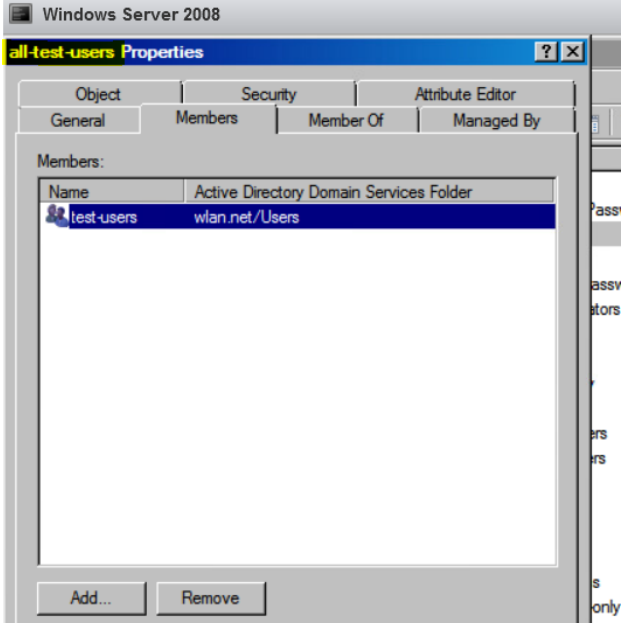

ClearPass can check if the test1 is memberof "test-users" but the condition will fail for checking memberof "all-testusers" group. So, the aim here is to be able to check if the user is in a sub-group under "all-test-users" group.

### <span id="page-2-0"></span>**2.2 ClearPass Configuration**

We are assuming you already have joined ClearPass to the AD domain and have configured an Authentication source for it as seen below.

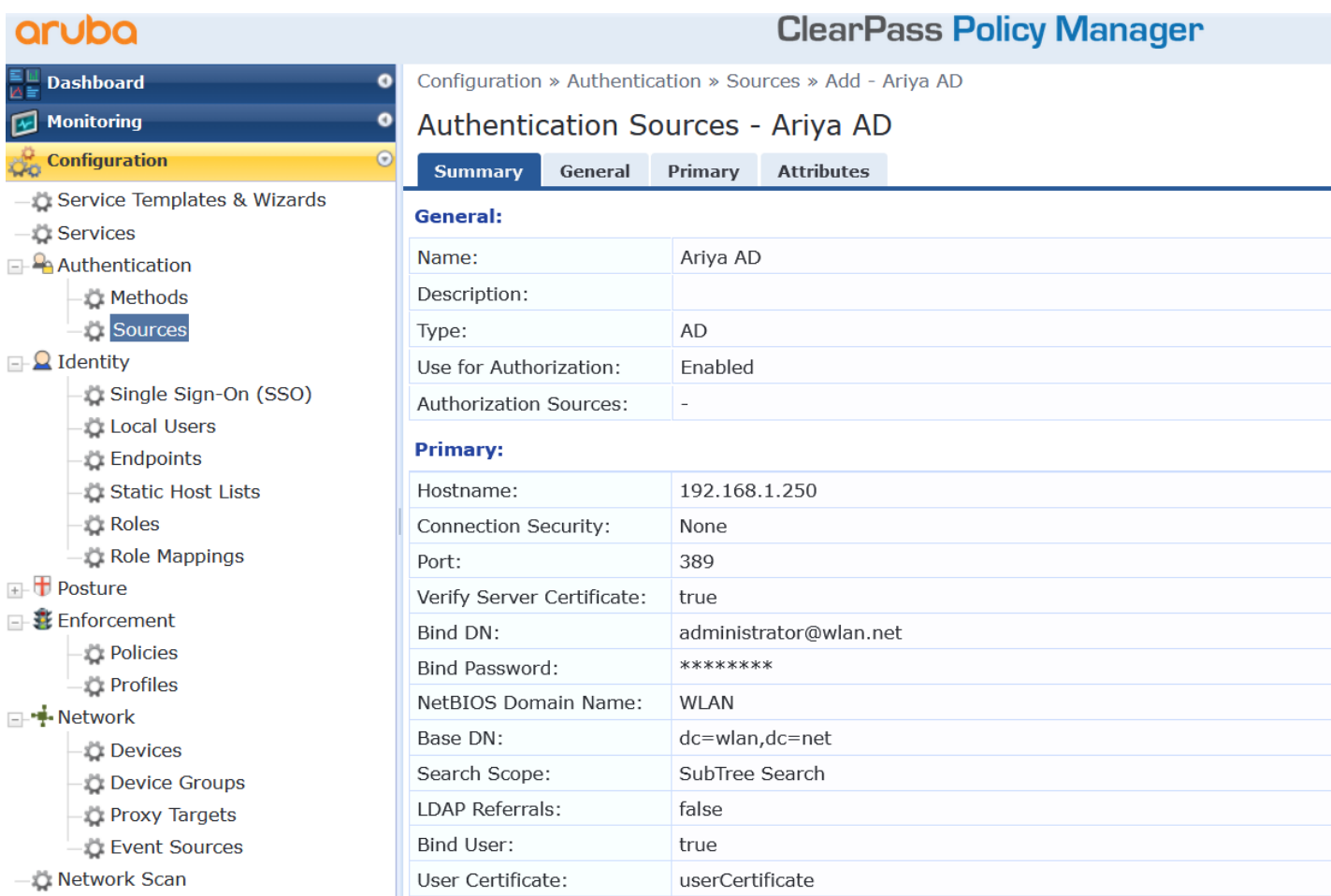

#### Now checking the attributes that were created by default when you configured the authentication source.

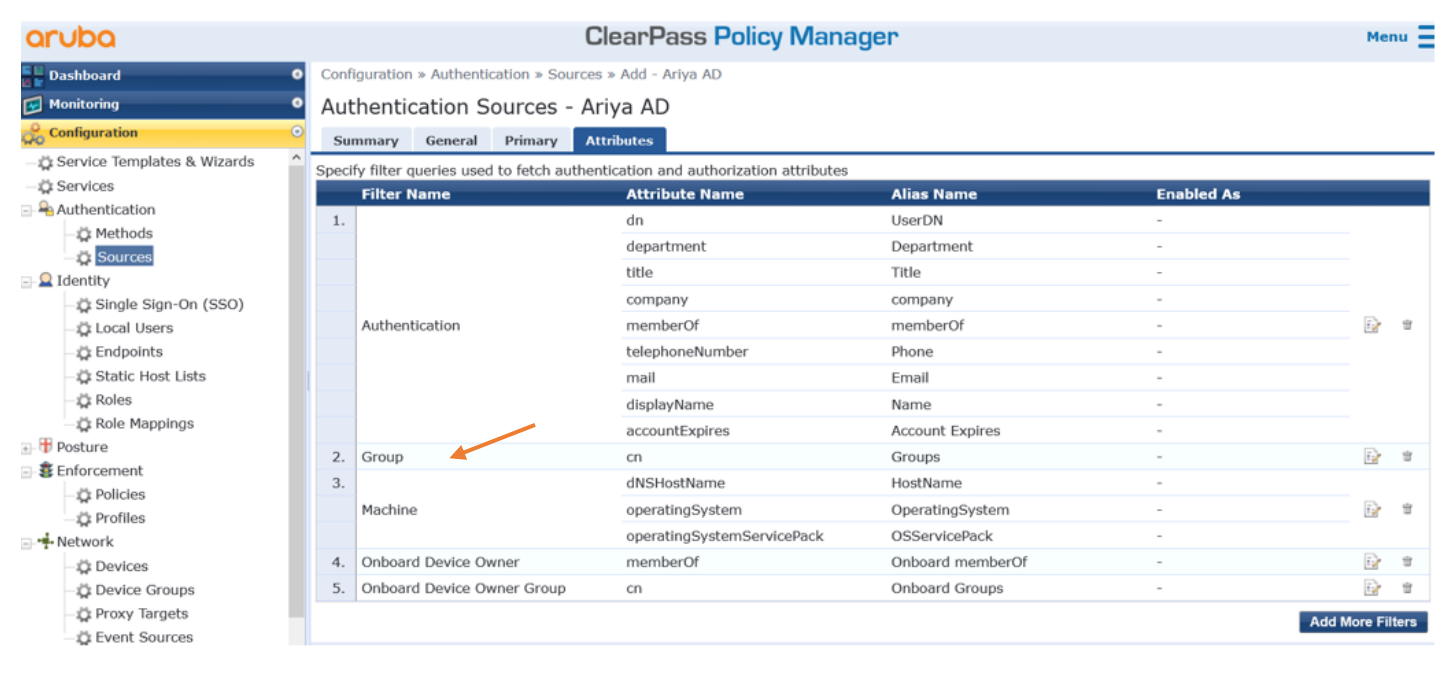

We need to modify and add couple of attributes to the authentication source. The first step is to rename the filter named "Groups". Change the Filter Name to "SubGroup" and the Alias Name to "SubGroup".

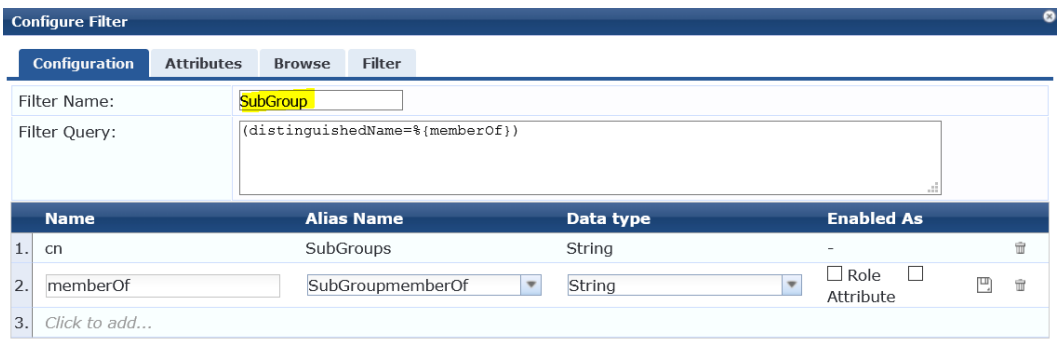

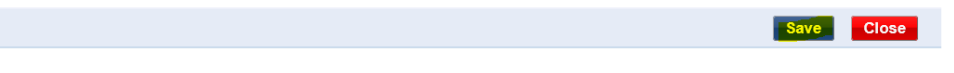

Then add/modify attributes to look like what is shown above. The name must be "memberOf" (it is case sensitive) and the Alias Name should be "SubGroupmemberOf". So, when you save it, this is what you should get.

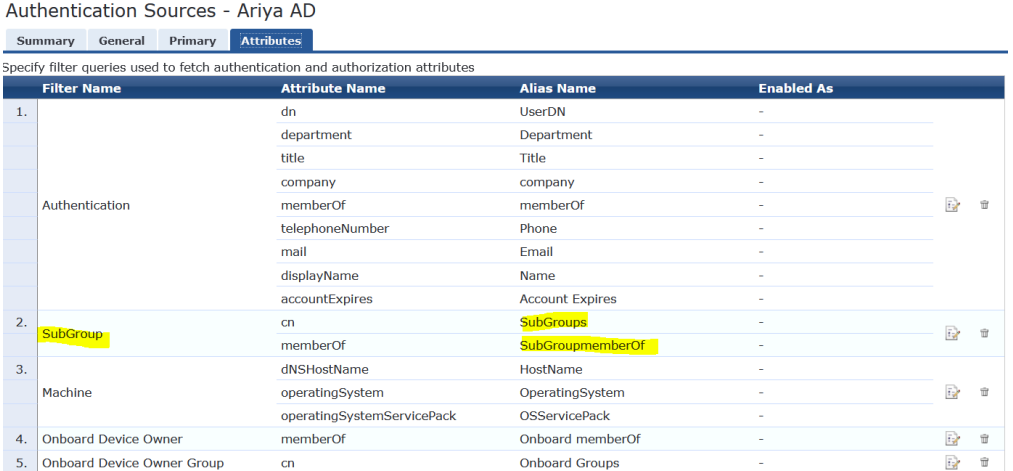

Now, we'll add another filter by clicking the "Add More Filters" button on the bottom right corner of the window. Click the "Configuration" tab on the next window and enter "OneLevelUp" as the Filter Name. In the Filter Query box, enter "(distinguishedName=%{SubGroupmemberOf})".

This tells the filter to search for the variable called SubGroupmemberOf, which was set in the initial query of the user record.

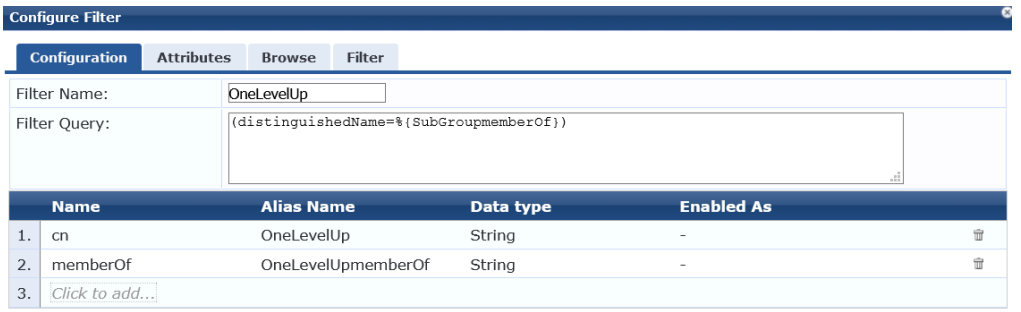

Then add the two entries as "cn" and "memberOf" as shown above. Once it is saved, you should see the following as the final attributes that are now defined for the AD authentication source.

Authentication Sources - Ariya AD

Summary General Primary Attributes

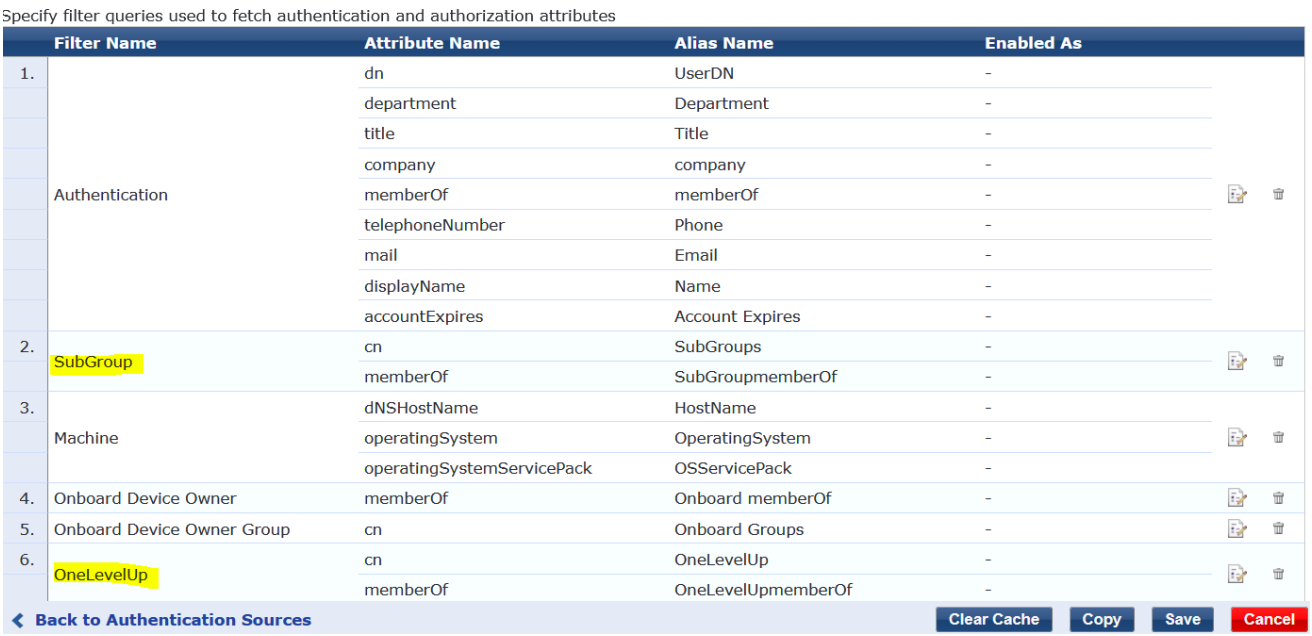

Now for ClearPass policies to use these new attributes, we need Role Mapping to map the attributes to a TIPS role that then gets referenced in the enforcement policy. First create a Role called "all-test-group-member"

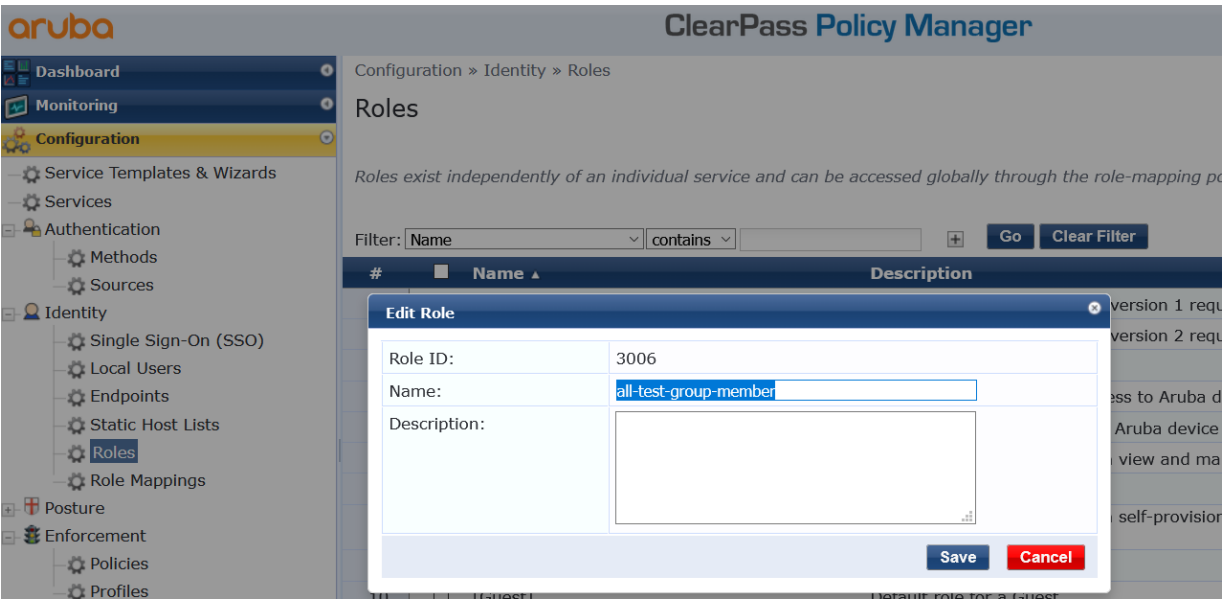

Then go to Role Mappings and map that role to Authorisation condition as shown below.

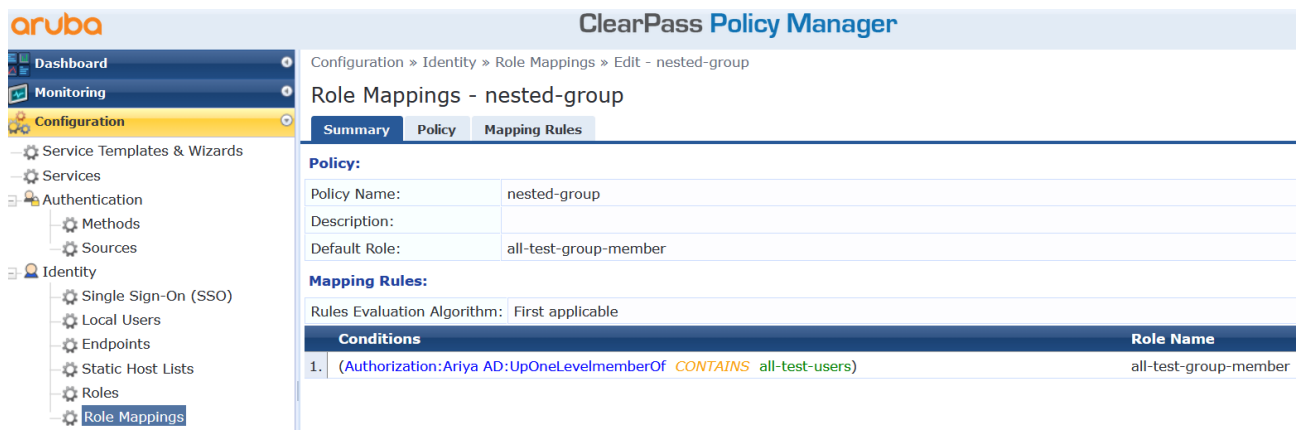

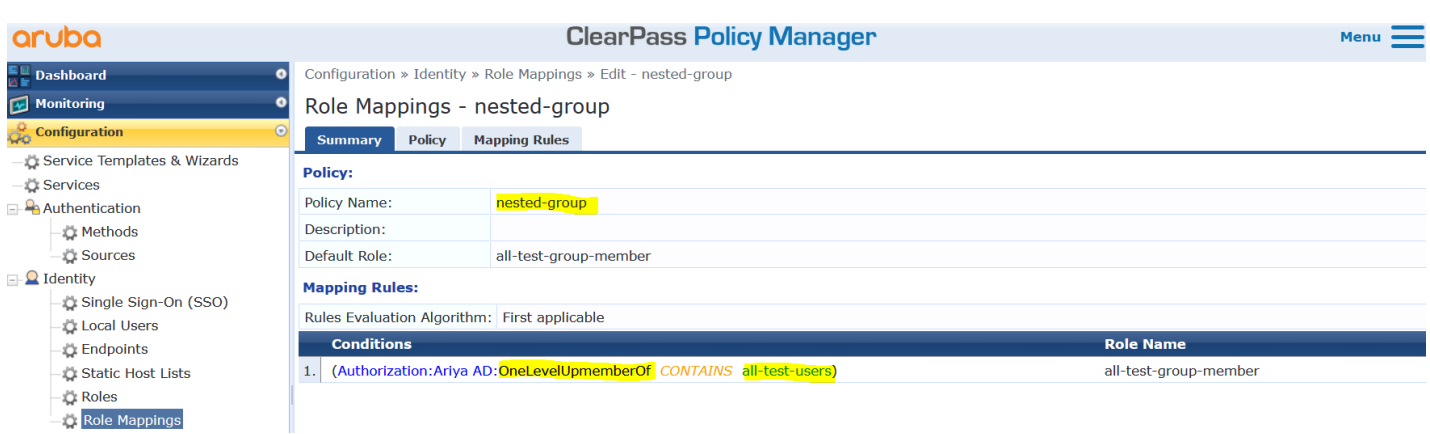

Now we'll add this role mapping to our existing dot1x service. Here we are showing the whole dot1x service for completeness.

Services - AA Aruba 802.1X Wireless

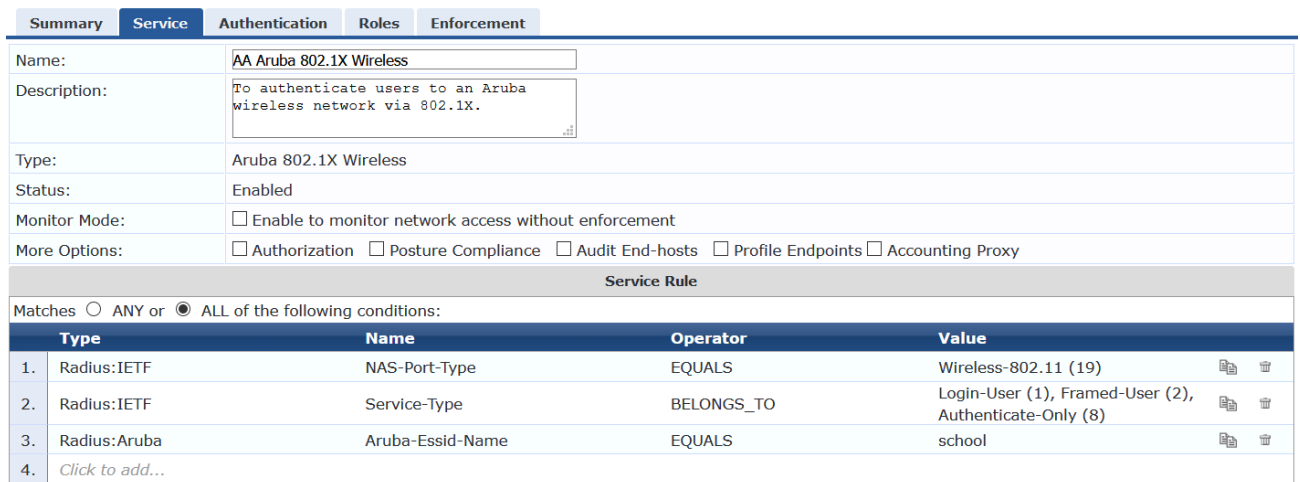

#### Summary Service Authentication Roles Enforcement

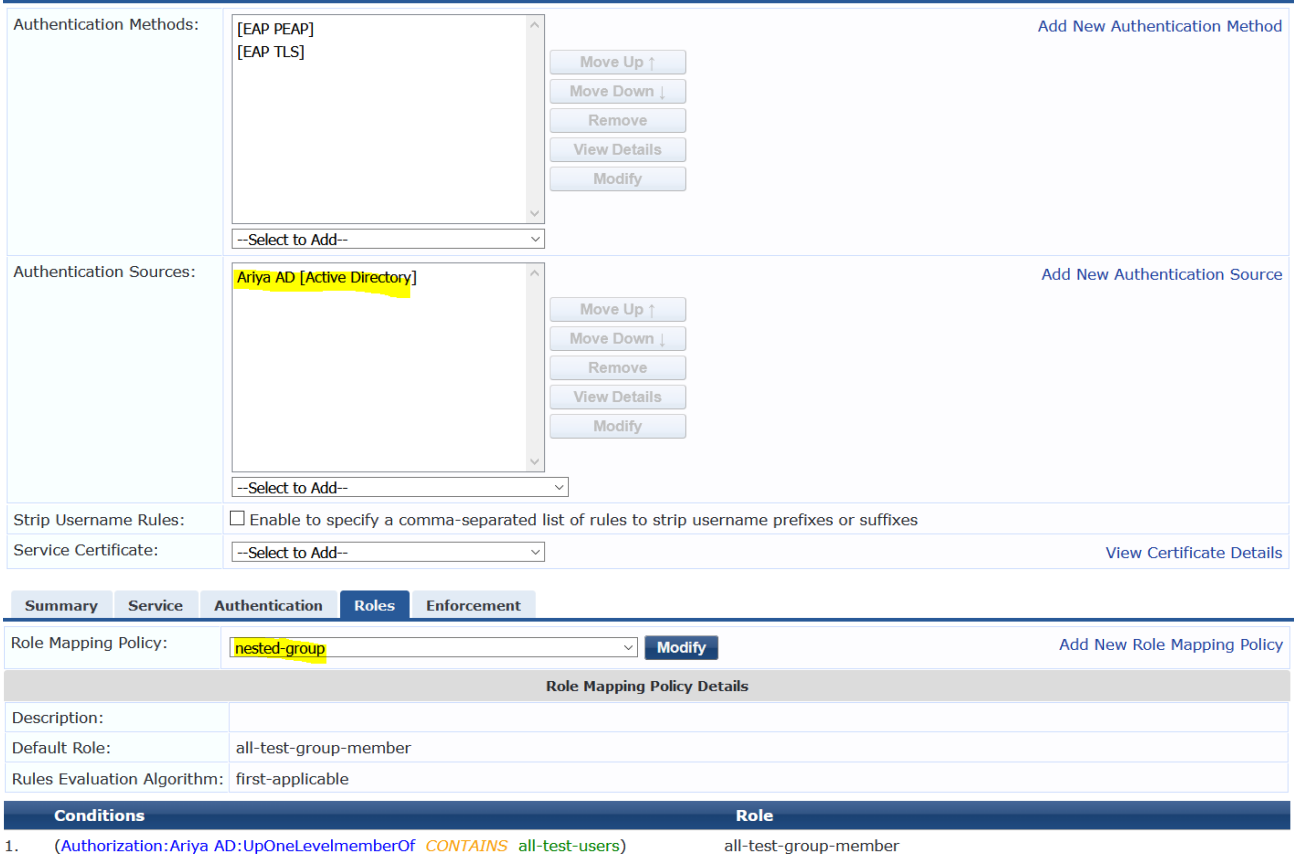

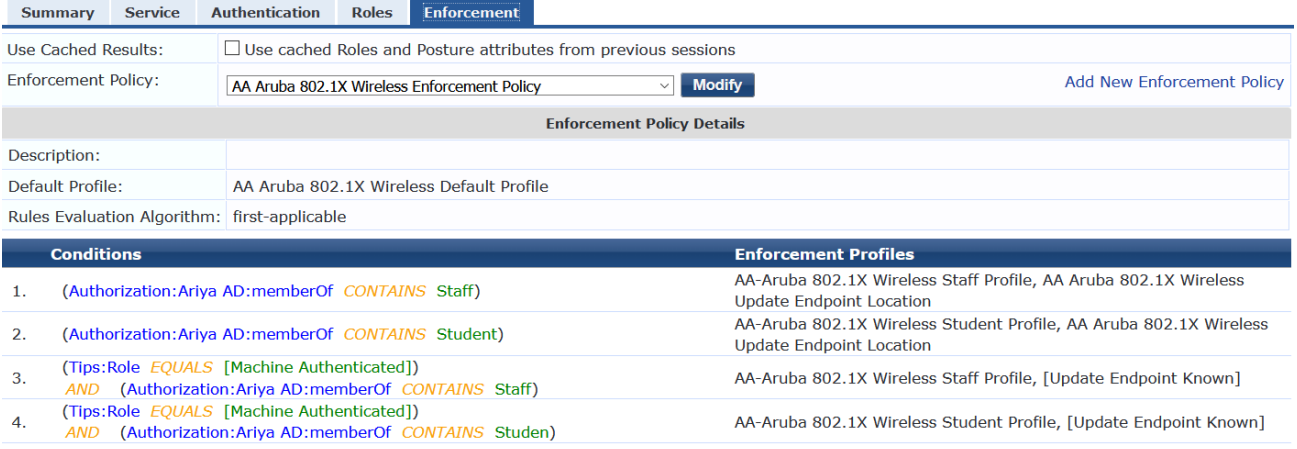

### <span id="page-6-0"></span>**2.3 Testing**

We are ready to test our new authorisation role. We have a win10 laptop that is connecting to the dot1x SSID. The username we are using is "test1" which is successfully authenticated. Note the Role that is matched is "all-test-groupmember". But the enforcement profile that get used is "AA Aruba 802.1x wireless Default profile"

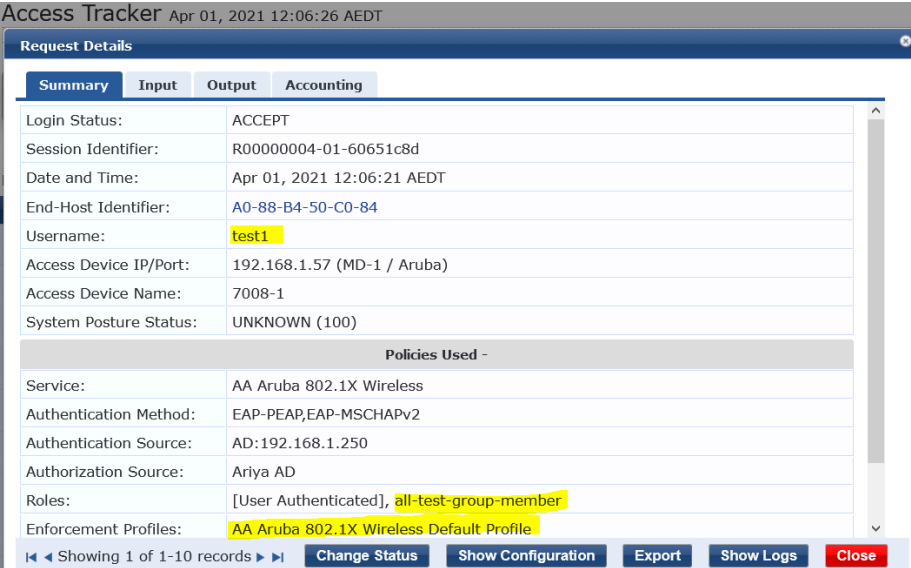

Next, we look at the authorisation section, you see the highlight section that corresponds to the attributes we added.

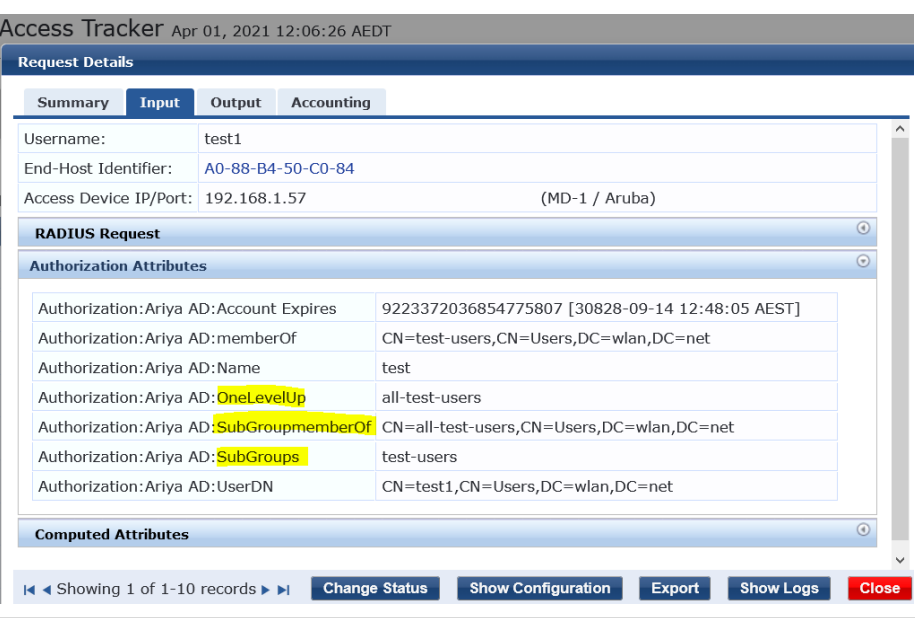

As you can see from output tab, ClearPass is sending back use-role= employee, because the enforcement policy is matching the "AA Aruba 802.1x wireless Default profile" enforcement profile.

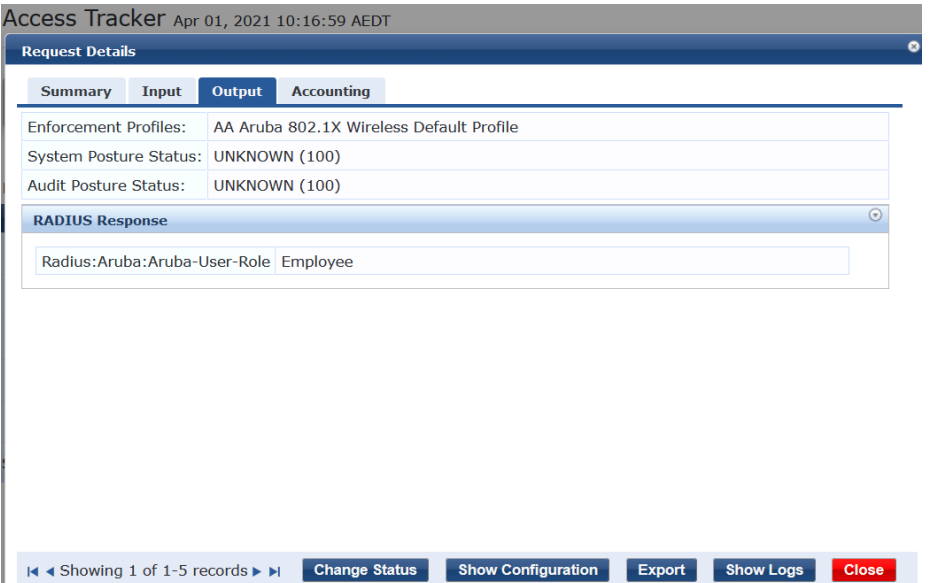

### <span id="page-7-0"></span>**2.4 Modifying Enforcement policy**

We'll modify the enforcement policy to send back student-user role. We'll click on the dot1x service and then go to enforcement tab and click on "modify"

Services - AA Aruba 802.1X Wireless

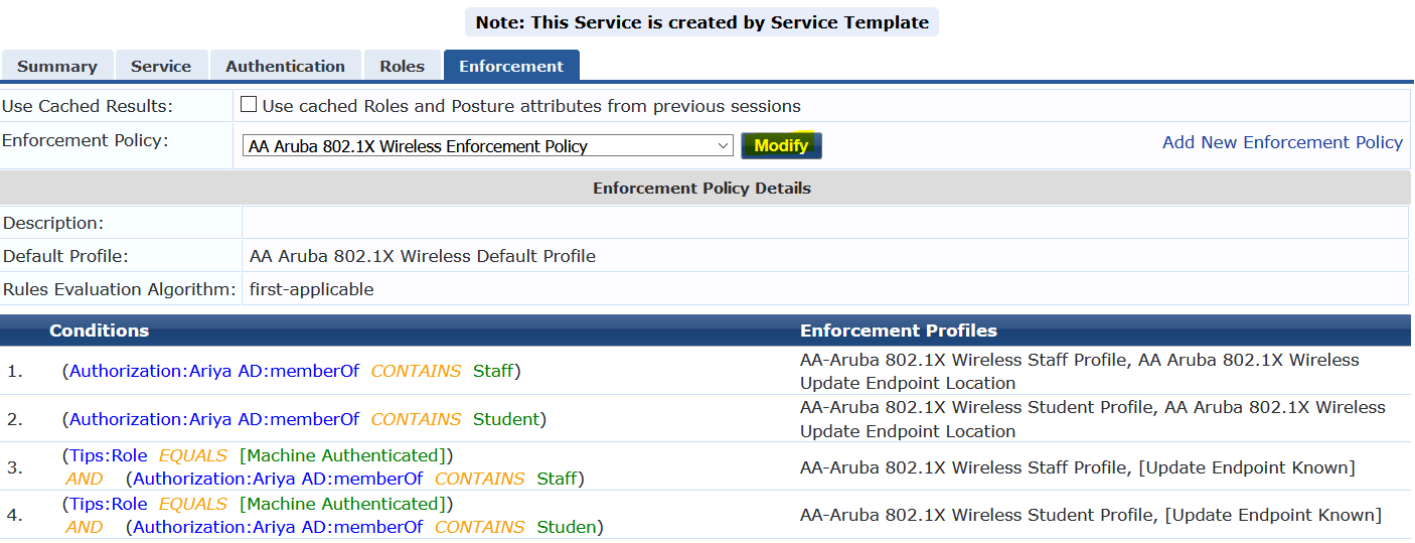

#### Here we'll add a new rule.

#### Enforcement Policies - AA Aruba 802.1X Wireless Enforcement Policy

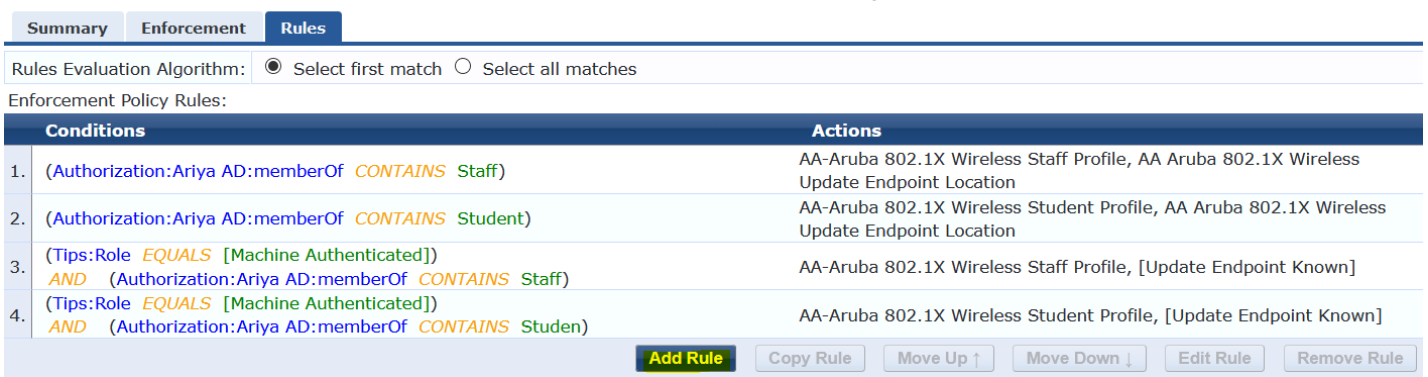

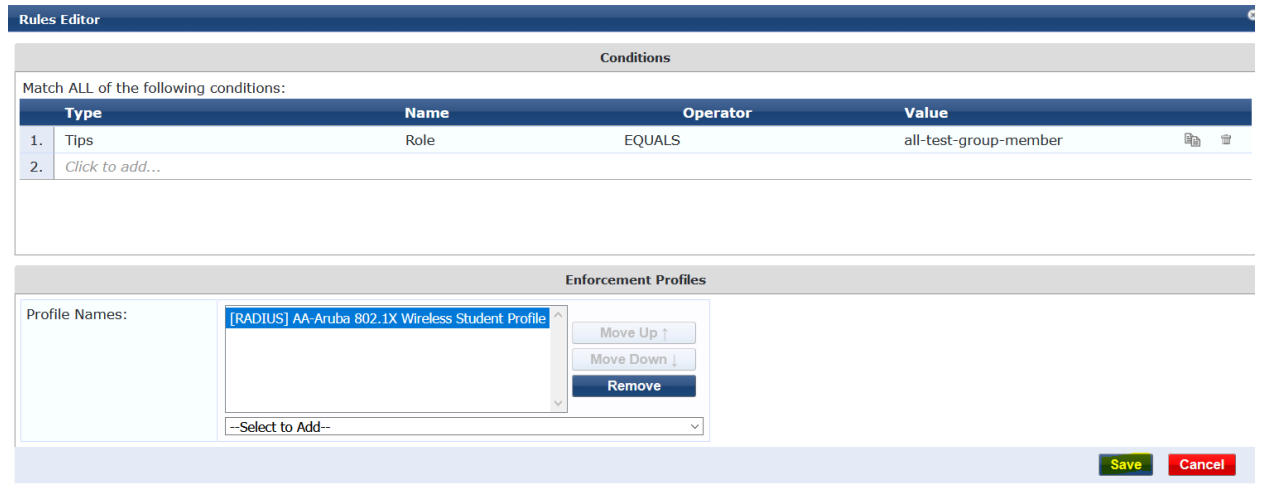

The new rule is basically saying if Tips role is "all-test-group-member" then use the highlighted profile, and then save it.

#### Enforcement Policies - AA Aruba 802.1X Wireless Enforcement Policy

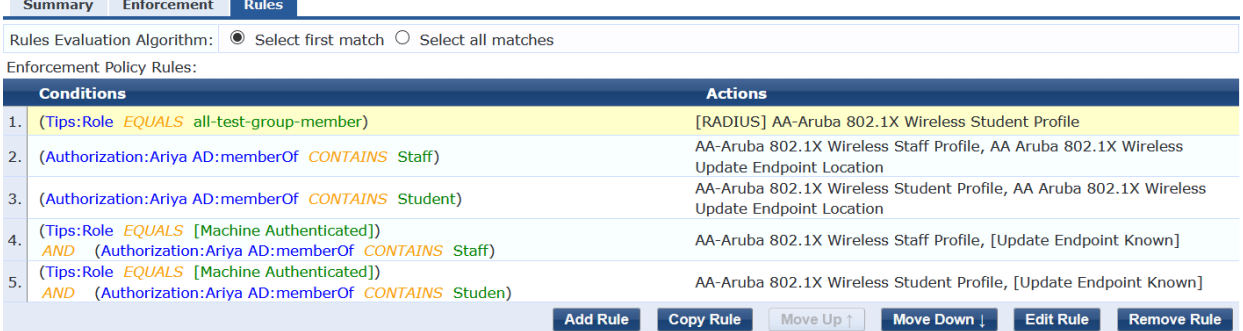

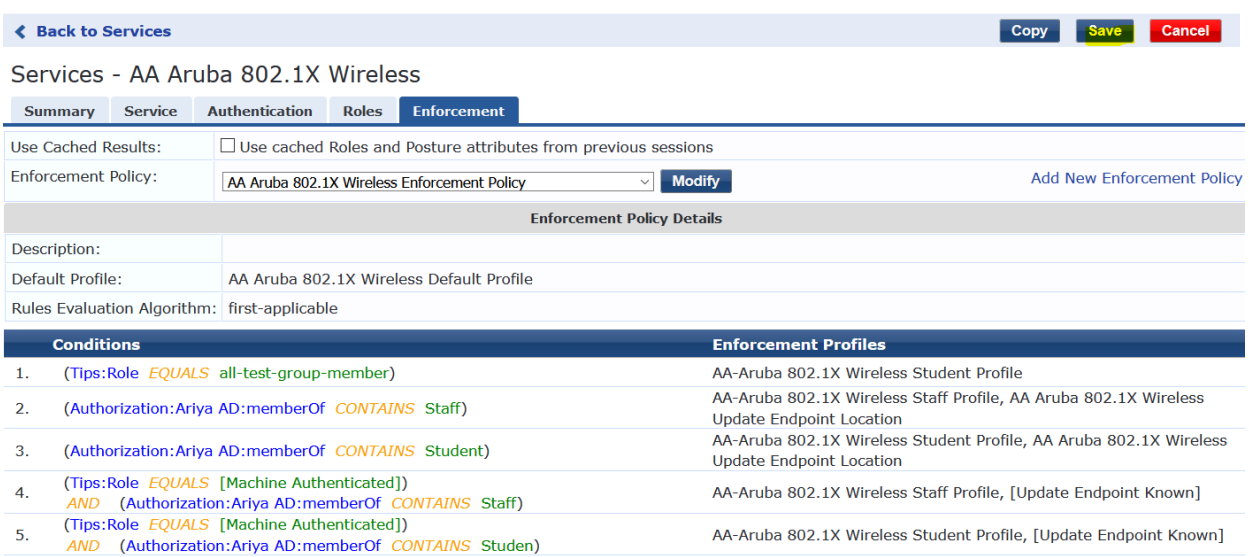

#### Once this is saved, we'll reconnect using test1 user

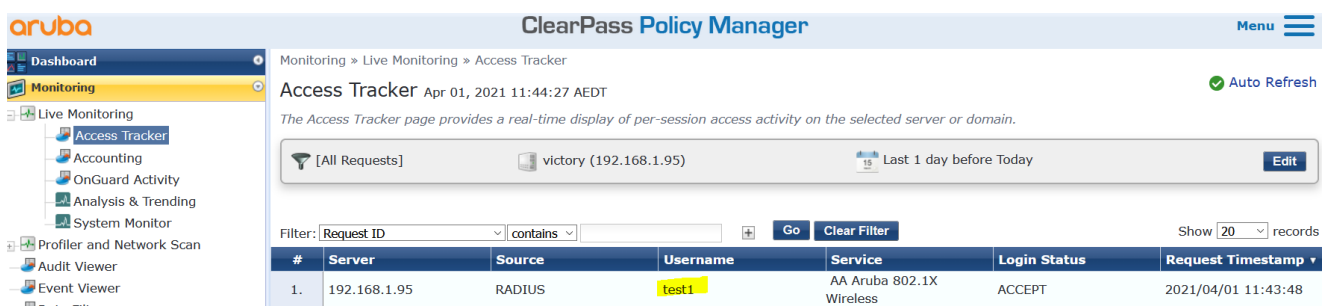

#### You'll notice that the student profile enforcement profile is being matched.

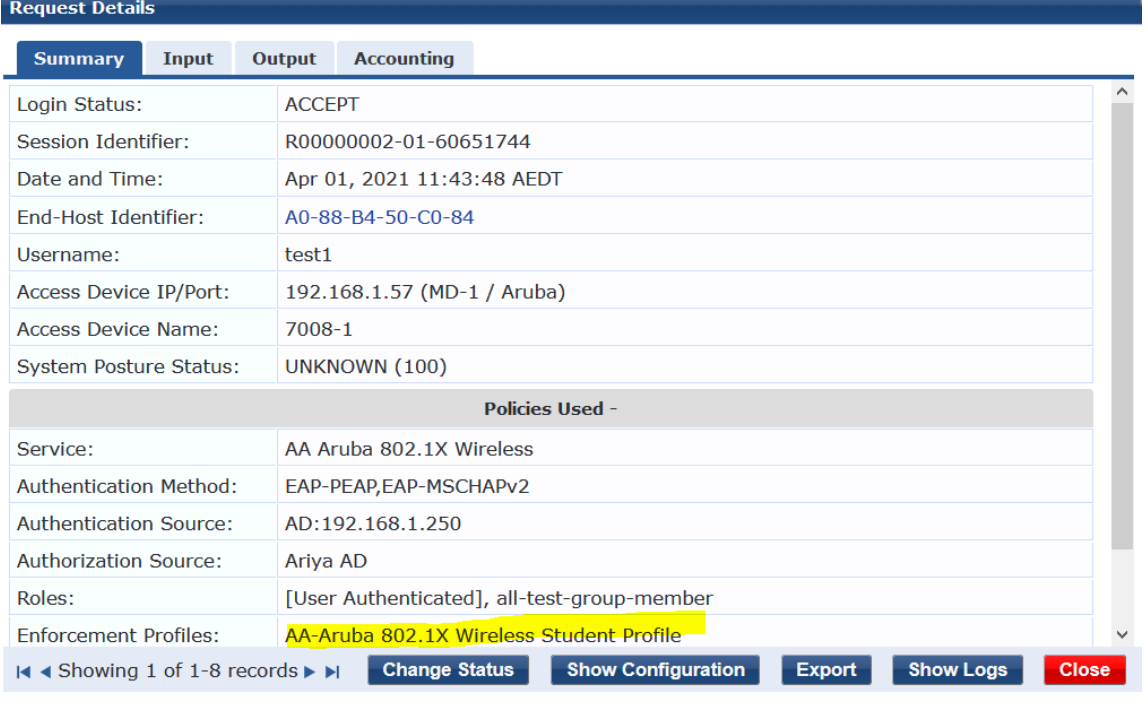

### **Request Details**

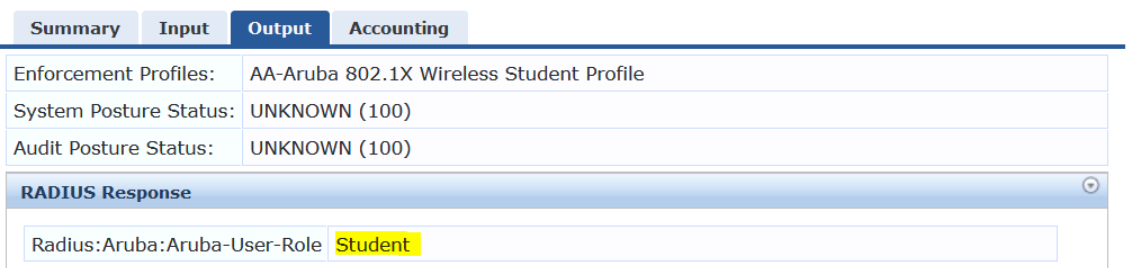

# <span id="page-10-0"></span>**3 Nested AD group Configuration – Method2**

This is the seond way of achieving the same result by using a LDAP OID for recursive retrieval of all group memberships. The OID is (1.2.840.113556.1.4.1941).

### <span id="page-10-1"></span>**3.1 ClearPass Configuration**

We are assuming you already have joined ClearPass to the AD domain and have configured an Authentication source for it as seen below. Now checking the attributes that were created from our first method.

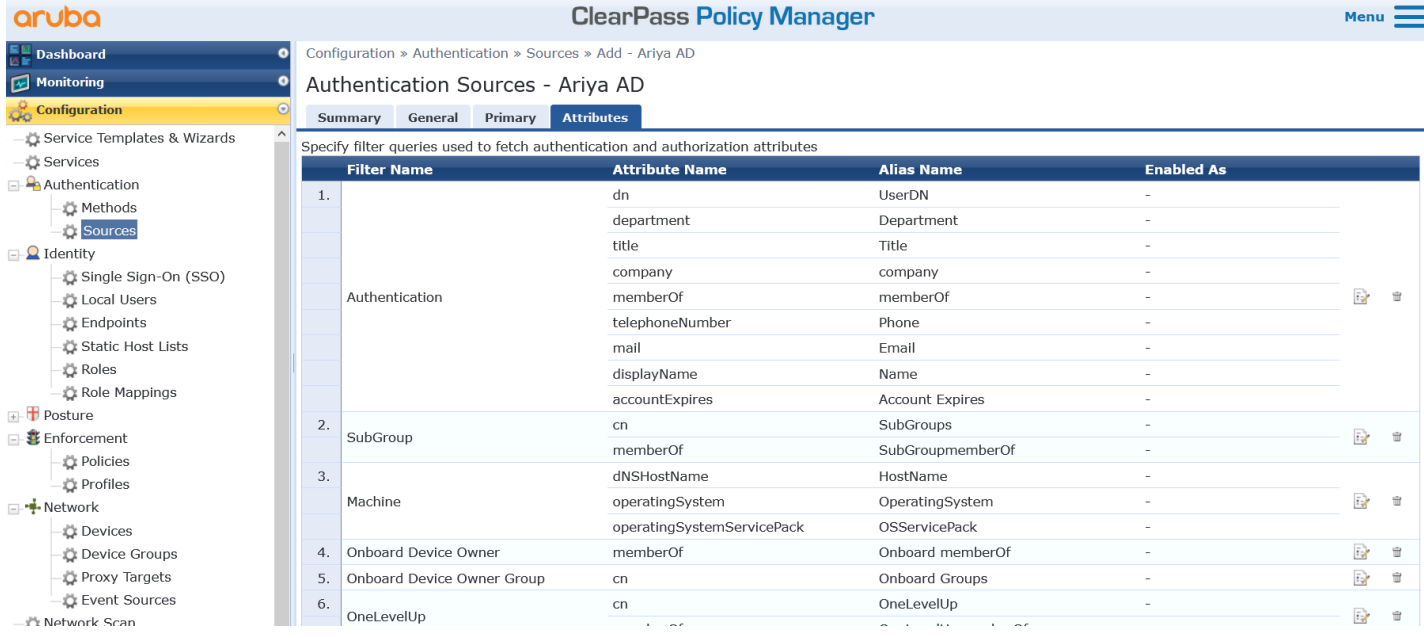

#### This method requires to add just one attribute. The Filter query that we'll use is

Filter Query = (member:1.2.840.113556.1.4.1941:=%{UserDN})

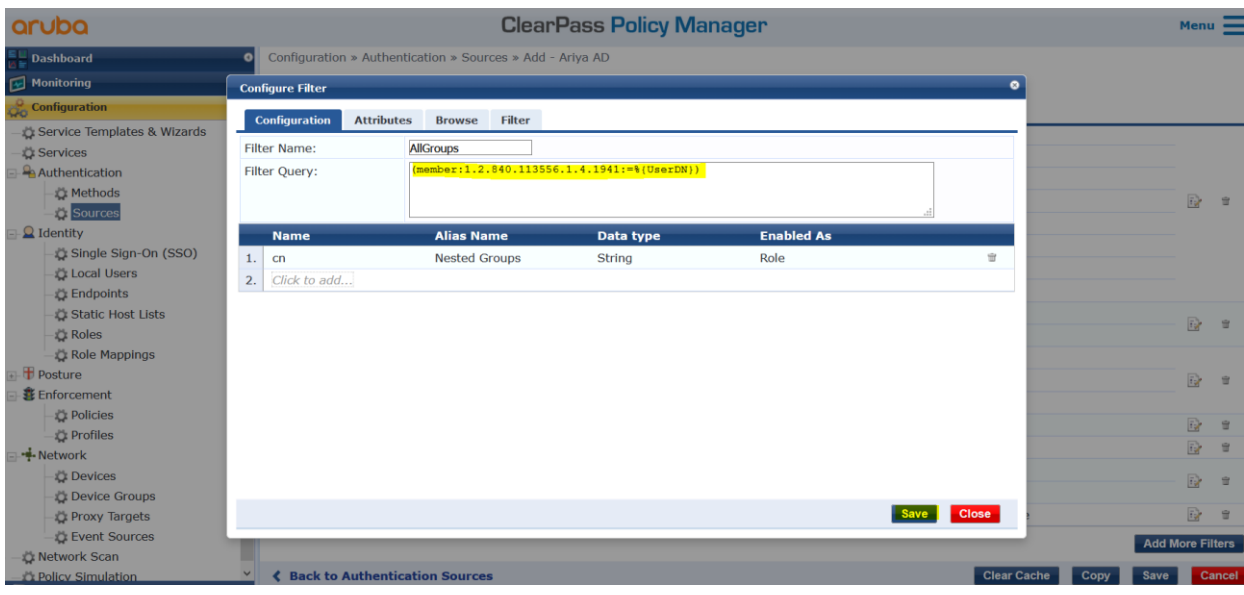

Configuration » Authentication » Sources » Add - Ariya AD

#### Authentication Sources - Ariya AD

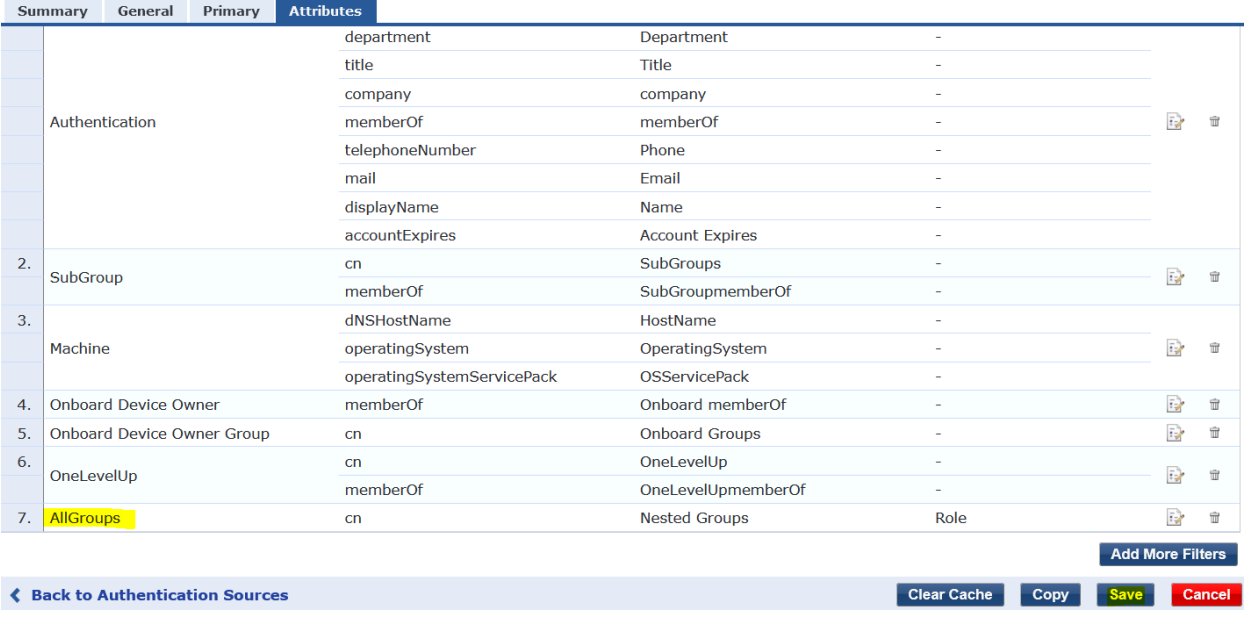

This will enable ClearPass to present "Nested Group" as an option for AD authorization. Remember that our user is "test1" which is memberof

➔ "test-users" group that is in the

o memberof "all-test-users" group.

Now for this method we don't need to do any role mapping you can directly check for it in the enforcement policy.

### <span id="page-11-0"></span>**3.2 Testing**

We'll use the same win10 laptop connecting to the dot1x SSID. The username we are using is "test1" which is successfully authenticated. Note the Role that is matched in addition to "all-test-group-member".

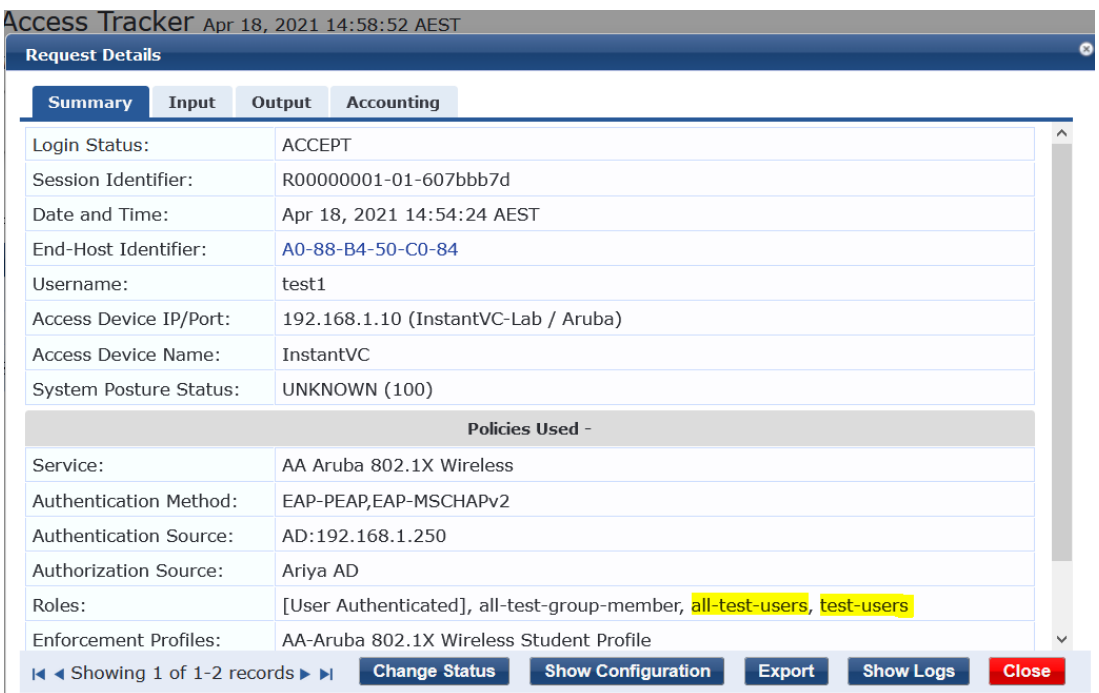

Again, "all-test-users" and "test-users" are the nested AD groups. In the authorisation section we'll see the "Nest Group" attributes.

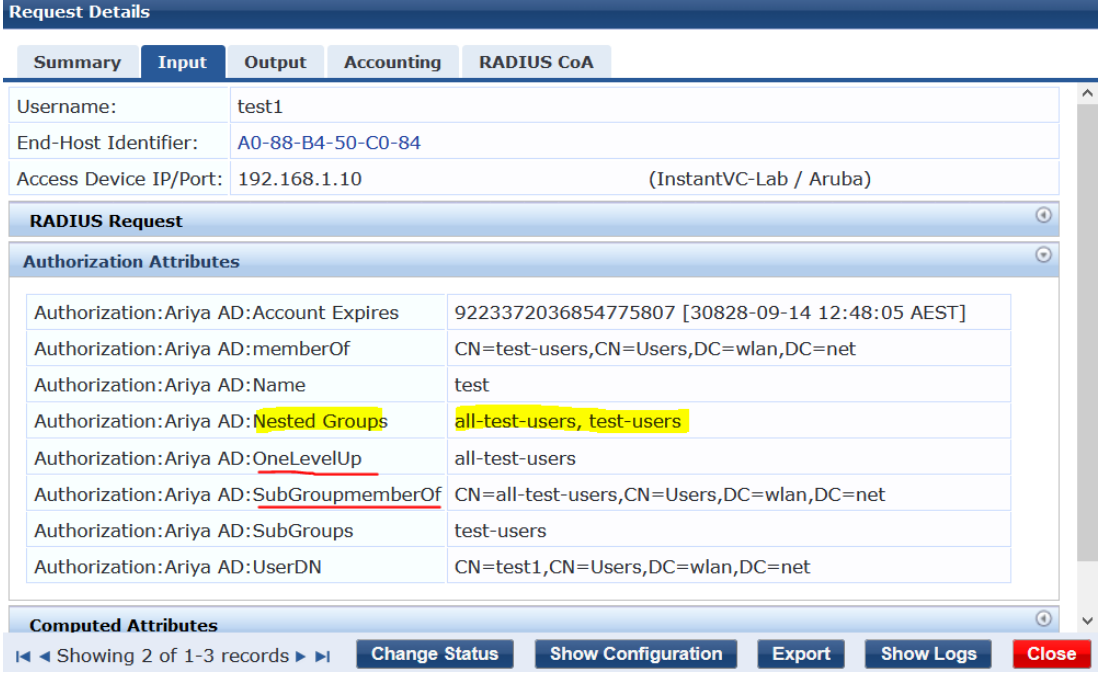

We also see the previous method's attribute values with red underline as shown above and finally the output tab that shows ClearPass sending back Aruba-user-role of Student.

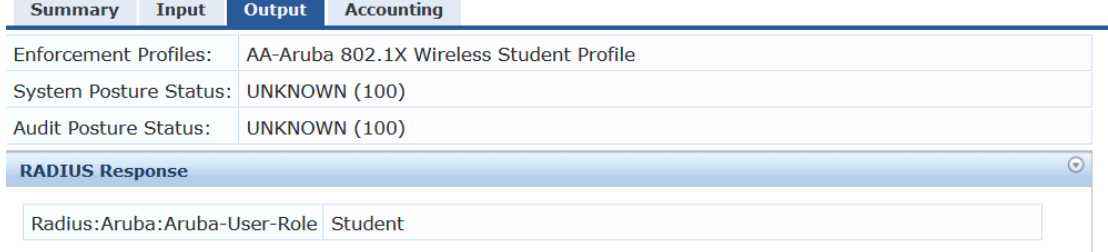

The main point here is, instead of having a role-mapping policy as with the previous method, you can directly modify the enforcement policy to check of the AD-Authorisation attribute called "Nested Groups"

Here the modified dot1x service.

#### Services - AA Aruba 802.1X Wireless

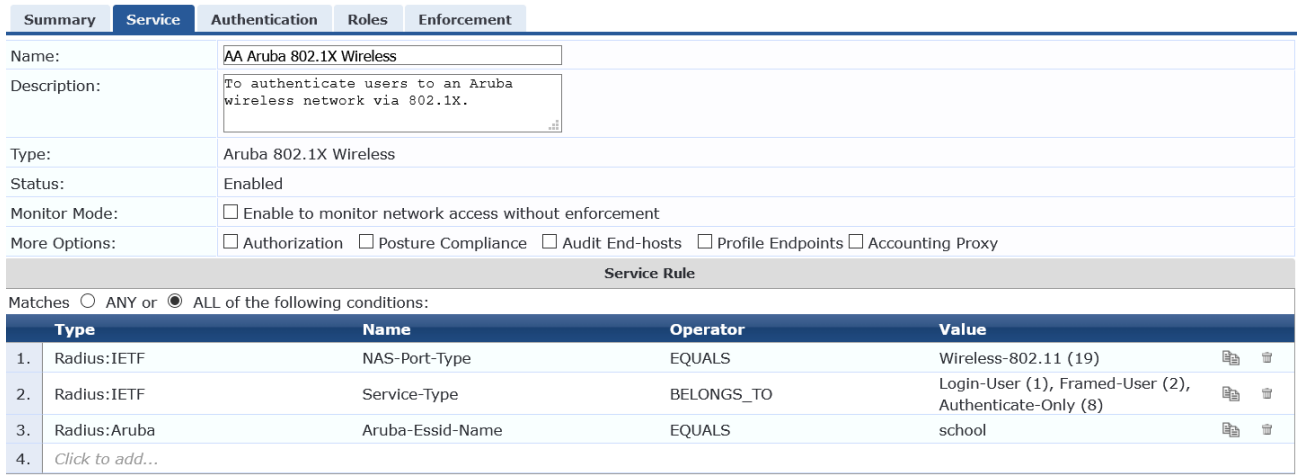

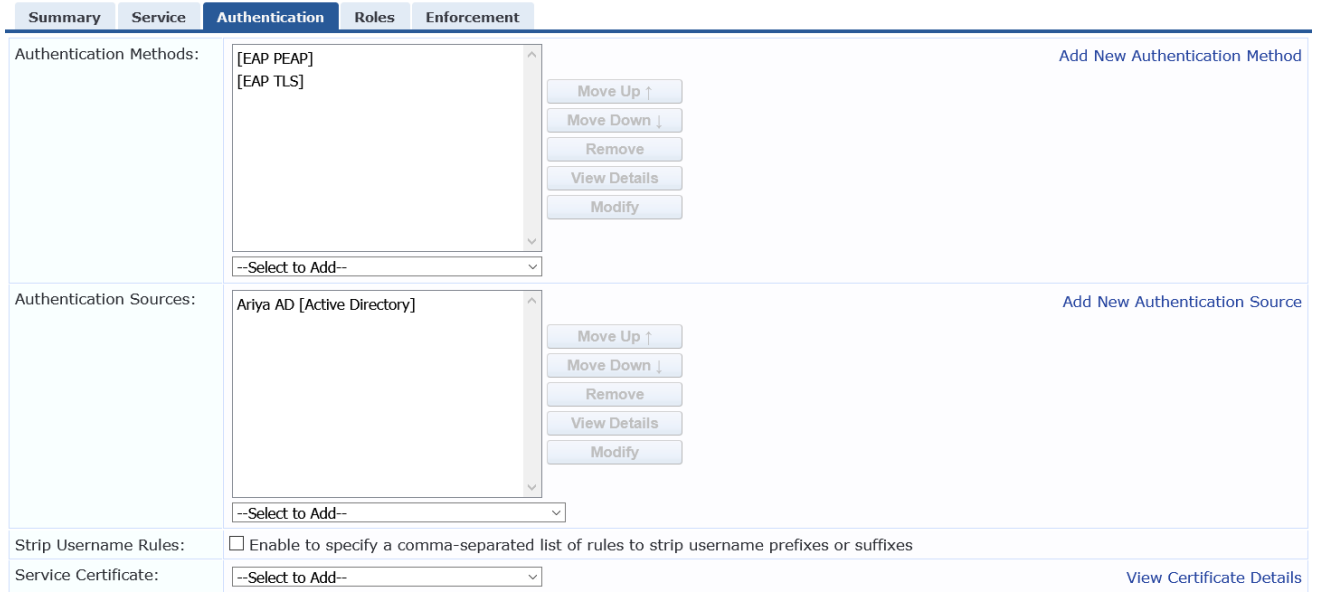

#### Note that here we have removed the role-mapping policy.

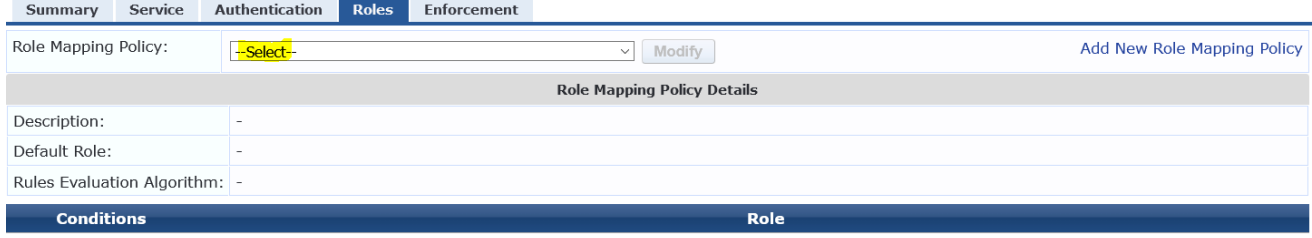

And here we have modified the first rule to check the new attribute "Nested Groups" which we added to the authentication source.

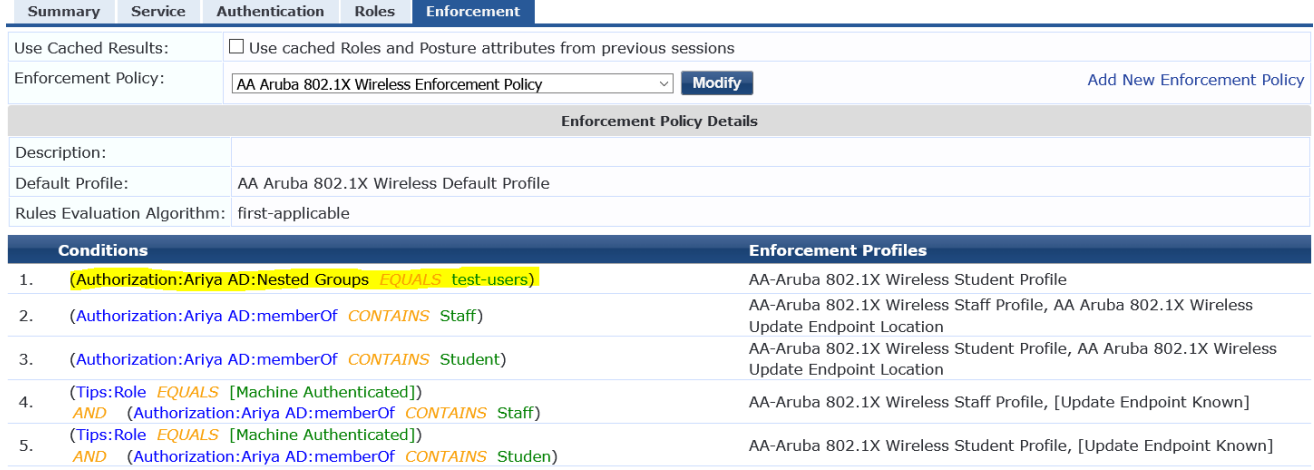

#### Now we'll test again with the same username.

**RADIUS** 

 $2.$ 

192.168.1.95

#### Access Tracker Apr 18, 2021 15:16:20 AEST The Access Tracker page provides a real-time display of per-session access activity on the selected server or domain.  $\frac{1}{15}$  Last 1 day before Today <sup>*V*</sup> [All Requests] victory (192.168.1.95) Edit **Go** Clear Filter Show  $\boxed{20 \quad \vee}$  records Filter: Request ID  $\vee$  contains  $\vee$ Login Status **Request Timestamp +** Server Source **Username Service**  $#$ 2021/04/18 15:16:03  $\mathbf{1}$ 192.168.1.95 **RADIUS** test1 AA Aruba 802.1X Wireless ACCEPT

AA Aruba 802.1X Wireless ACCEPT

 $test1$ 

2021/04/18 14:54:24

Auto Refresh

#### Checking the access tracker request

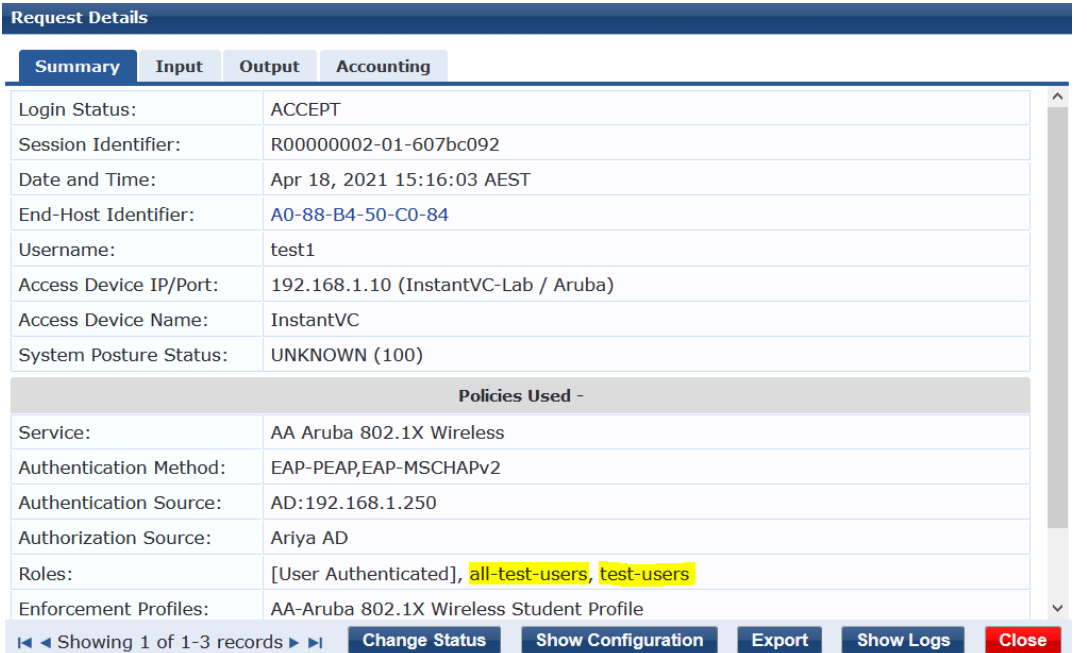

You'll notice that "all-test-group-member" is not listed under Roles because we did not have the role mapping policy. And below is the authorisation section of the request as computed by ClearPass

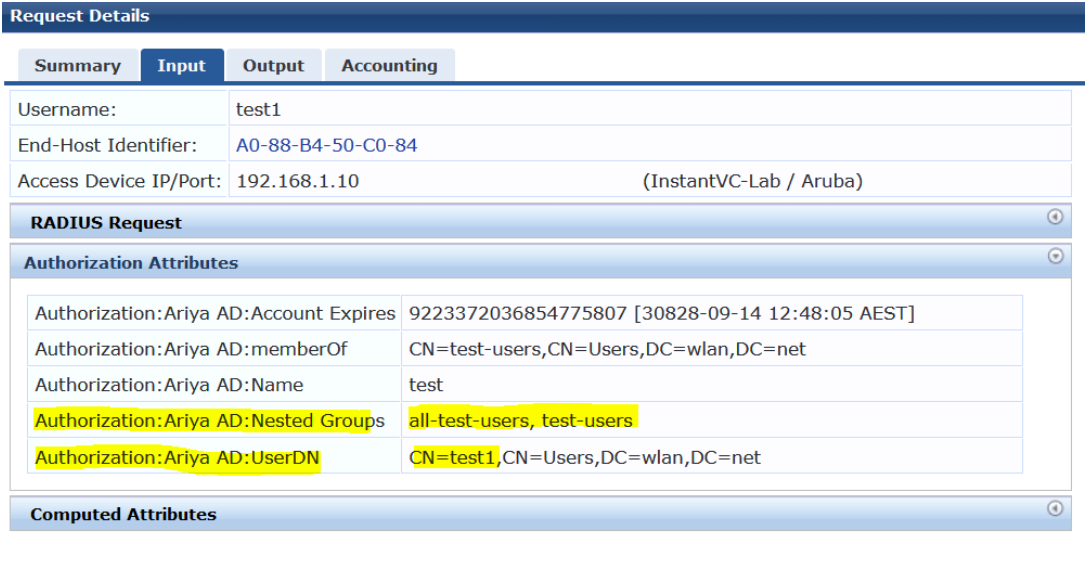

**Export** Showing 1 of 1-3 records > > Change Status Show Configuration Export Show Logs Close

And the output tab that shows the same user role is sent as with the previous method.

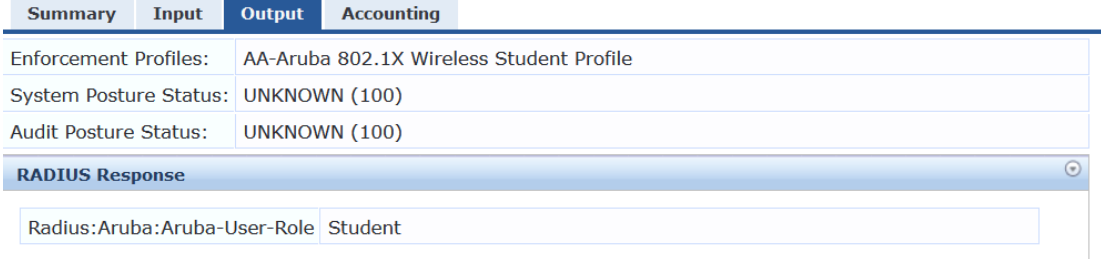